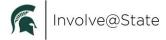

# Involve@State

## Involve@State Platform

Every registered student organization is expected to maintain their <a href="mailto:lnvolve@State">lnvolve@State</a> page. This includes the following:

- Mission and organization description
- What the organization does and what benefits joining will provide to students
- Maintain current content and contact information
- Maintain a current membership roster
- Updating RSO officers and adviser
  - Registration does not coincide with officer elections
  - See below for Officer role expectations
- Storing media and relevant documents that align with RSO and MSU policies and values

Every registered student organization is expected to utilize their <a href="mailto:lnvolve@State">lnvolve@State</a> page for the following:

- Reserving space on campus
- Processing their annual registration
- Updating their rosters
- Managing their on-campus account

For information on how to manage or use Involve@State, visit the Resources section of the Registered Student Organization Resource website.

## **Updating Your Student Profile**

Individuals can adjust profile information within their settings, including name. Steps are as follows:

- Log into Involve@State.
- Click on the circle in the upper right corner that has either your uploaded photo or first initial
- In the menu, select the blue pencil in the upper right corner
- In the menu, select "Profile"

# **Notification Settings**

Individuals can adjust notifications within their settings. Steps as follows:

- Log into\_Involve@State.
- Click on the circle in the upper right corner that has either your uploaded photo or first initial
- In the menu, select the blue pencil in the upper right corner
- In the menu, select "Notifications"

We encourage that settings be set as the following:

- Informational Email Notifications:
  - Set for: Campus and Organizations"

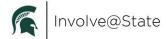

- Common Notifications:
  - o All set for Email

## **Privacy Settings**

Individuals can adjust privacy within their settings. Steps are as follows:

- Log into Involve@State.
- Click on the circle in the upper right corner that has either your uploaded photo or first initial
- In the menu, select the blue pencil in the upper right corner
- In the menu, select "Privacy Settings"

We encourage that settings be set as the following:

- Community Directory Settings:
  - Campus Email Address
    - "Show"
  - o Preferred Email Address
    - "Hide"
  - Mobile Phone Number
    - "Hide"
- Organization Roster Settings:
  - For RSO leaders:
    - "Show" for all roles including officer or member positions

## **Managing a RSO Page**

RSO must maintain their Involve@State Pages.

- Any of the following positions will be able to manage the RSO Involve@State Page:
  - President
  - Vice President
  - Treasurer
  - Secretary
  - Primary Contact
  - Adviser
  - Additional roles created by the RSO who has been given the ability to manage these functions
- To get to your manage functions:
  - Log into <u>Involve@State</u>.
  - Go to your RSO profile page
  - In the menu on the left, select the gear icon that appears overlaid on your profile image
  - o In the menu that appears, select:
    - "About" to edit mission, vision, values, contact information, etc.
    - "Roster" to edit membership, change all roles except President, Vice President, Treasurer, Secretary and Adviser
    - "Events" to request space on campus

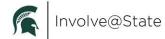

- "News" to make announcements to your RSO or to the full Involve@State Community
- "Gallery" to add/edit photos and videos to your profile
- "Documents" to add document files to your profile
- "Forms" to create and manage forms for your RSO
- "Elections" to manage elections or voting for your RSO
- "Finance" to see account number or balances for an on-campus account
- "Service Hours" to track and manage any service hours the RSO does

#### Roster

RSOs are expected to maintain their rosters on Involve@State.

## For General Members:

- RSO Actions:
  - o You can invite/add members as "Members" at any time.
  - RSOs should invite new members to their page on Involve@State. This makes it
    easier to invite them to RSO events and message out to your members.
  - Ensure that as members leave you remove them from your roster.
- Student Actions:
  - Students may "Join" the RSO at any time.
  - o This requests will sit in your Roster under "Prospective".
  - The RSO should monitor and communicate with these interested students regularly.

## For officers, chairs, directors, and advisers:

- President, Vice President, Treasurer and Secretary must be listed at all times
  - If these roles have alternative titles for your RSO you can create new titles and ADD them. This person will then be listed as both titles
  - This is done for multiple reasons including:
    - Ensuring all officers will receive RSO emails from the RSO Team
    - Identifying those who are authorized signers. Please see the MSU
       Financial section of the RSO handbook for more about Authorized Signers
  - o If you have multiple Presidents, ie a co-president model, the roster allows you to have multiple individuals to hold the same position.

#### **Officer Positions**

# President, Vice President, Treasurer and Secretary must be listed at all times on your roster.

- If these roles have alternative titles for your RSO you can create new titles and ADD them. This person will then be listed as both titles.
- This is done for multiple reasons including:
  - o Ensuring all officers will receive RSO emails from the RSO Team
  - Identifying those who are authorized signers. Please see the MSU Financial section of the RSO handbook for more about Authorized Signers

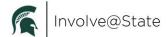

- If you have multiple Presidents, ie a co-president model, the roster allows you to have multiple individuals to hold the same position.
- To update your officers after you register for the year please change your roster AND submit the <u>Updating Officers</u> form on Involve@State